Пример поиска информации на

государственных образовательных

ПОРТАЛАХ.

Поисковые системы.

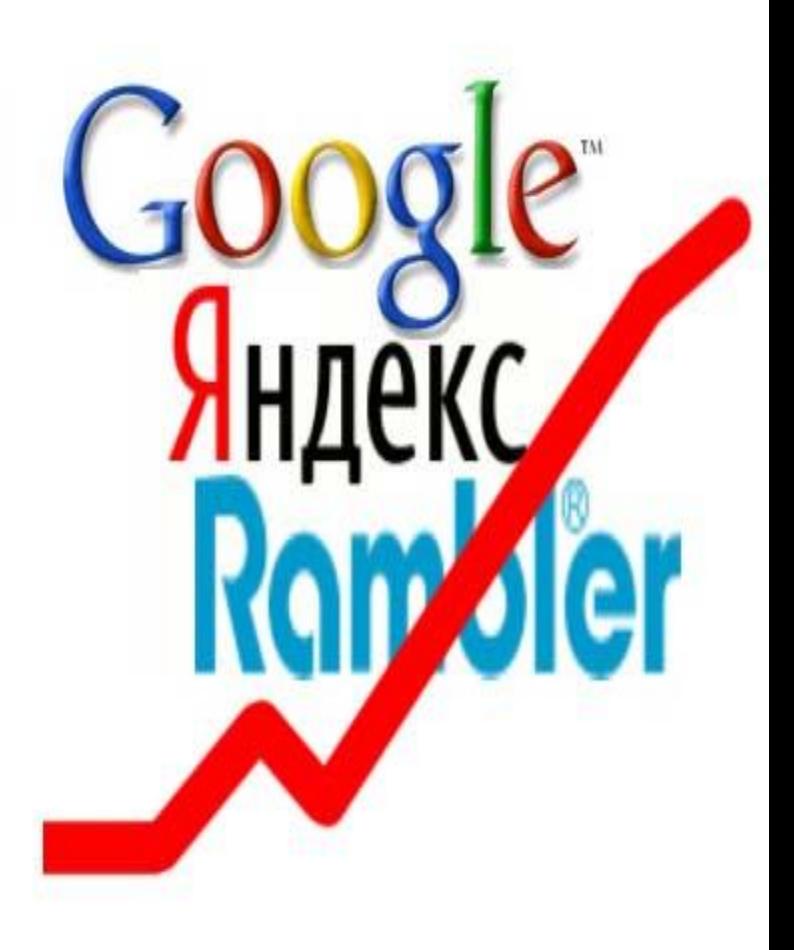

#### Изучив эту тему, вы узнаете:

Программные поисковые сервисы.

Использование ключевых слов, фраз для поиска информации.

Комбинации условия поиска.

#### Изучив эту тему, вы сможете:

Осуществлять поиск информации или информационного объекта в тексте, в файловых структурах, в базах данных, в сети Интернет. **A** ndex

Rombler

Google

#### Поиск информации на государственных образовательных порталах.

Современный этап развития образования связан с широким использованием современных информационнокоммуникационных технологий (ИКТ) и возможностей, предоставляемых глобальной сетью Интернет. В этой связи решающее значение приобретают удаленный доступ к образовательным ресурсам, опубликованным в Сети, и возможность оперативного общения всех участников образовательного процесса.

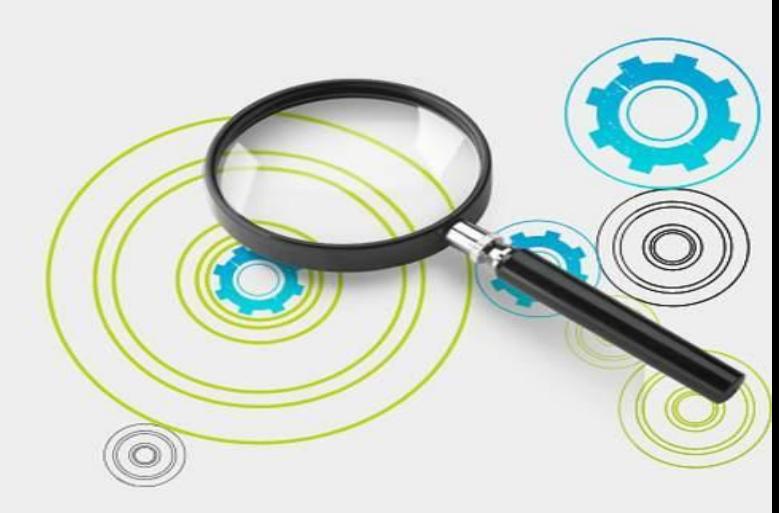

В России большое внимание на государственном уровне уделяется информатизации общества в целом и сферы образования, в частности. Реализуются федеральные, межведомственные и отраслевые программы, направленные на решение актуальных задач информатизации образования, включая развитие инфраструктуры единого образовательного информационного пространства, разработку электронных образовательных ресурсов, повышение квалификации педагогов в области применения информационных и коммуникационных технологий, их внедрение в организацию учебного процесса, практику управления образовательными учреждениями.

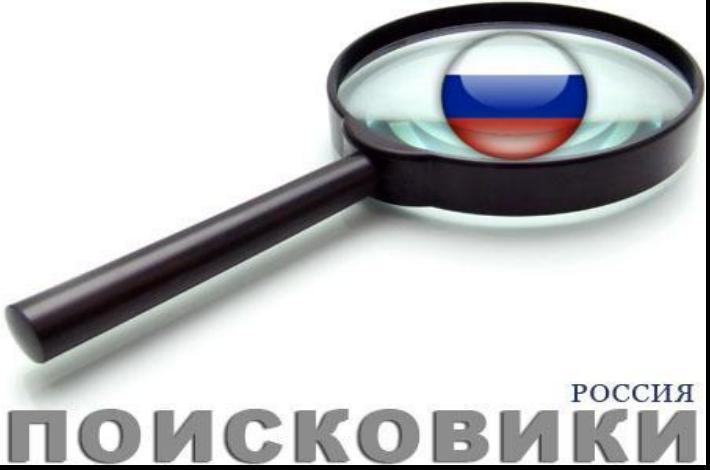

Федеральный портал «Российское образование» http://www.edu.ru

Российский общеобразовательный портал http://www.school.edu.ru

Портал информационной поддержки Единого государственного экзамена

http://ege.edu.ru Естественнонаучный образовательный портал http://www.en.edu.ru

Федеральный портал «Информационнокоммуникационные технологии в образовании» http://www.ict.edu.ru

Российский портал открытого образования http://www.openet.edu.ru

Поисковые службы Интернет. Поисковые серверы WWW.

Поиск информации в Интернете осуществляется с помощью специальных программ, обрабатывающих запросы — информационно-поисковых систем (ИПС). Существует несколько моделей, на которых основана работа поисковых систем, но исторически две модели приобрели наибольшую популярность — это поисковые каталоги и поисковые указатели.

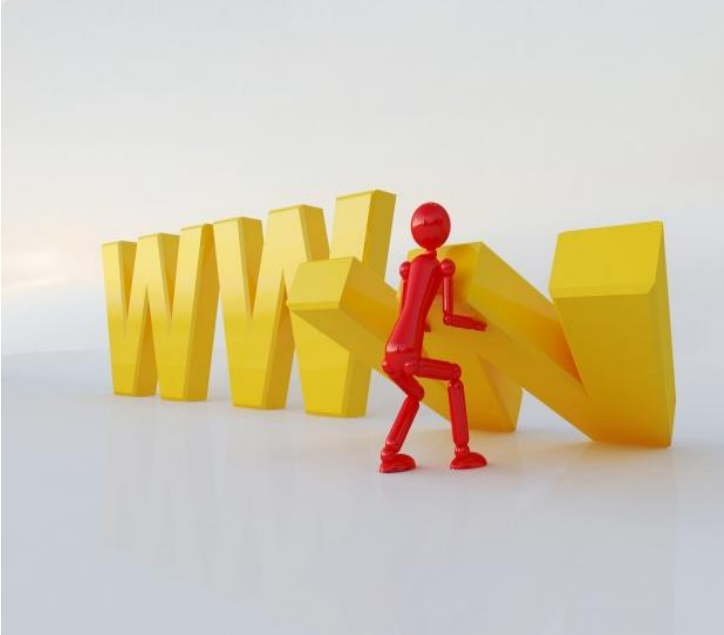

Поисковые каталоги устроены по тому же принципу, что и тематические каталоги крупных библиотек. Они обычно представляют собой иерархические гипертекстовые меню с пунктами и подпунктами, определяющими тематику сайтов, адреса которых содержатся в данном каталоге, с постепенным, от уровня к уровню, уточнением темы. Поисковые каталоги создаются вручную. Высококвалифицированные редакторы лично просматривают информационное пространство WWW, отбирают то, что по их мнению представляет общественный интерес, и заносят в каталог Основной проблемой поисковых каталогов является чрезвычайно низкий коэффициент охвата ресурсов WWW. Чтобы многократно увеличить коэффициент охвата ресурсов Web, из процесса наполнения базы данных поисковой системы необходимо исключить человеческий фактор — работа должна быть автоматизирована.

Автоматическую каталогизацию Web-ресурсов и удовлетворение запросов клиентов выполняют поисковые указатели. Работу поискового указателя можно условно разделить на три этапа:

сбор первичной базы данных. Для сканирования информационного пространства WWW используются специальные агентские программы — черви, задача которых состоит в поиске неизвестных ресурсов и регистрация их в базе данных;

- индексация базы данных первичная обработка с целью оптимизации поиска. На этапе индексации создаются специализированные документы — собственно поисковые указатели;
- рафинирование результирующего списка. На этом этапе создается список ссылок, который будет передан пользователю в качестве результирующего. Рафинирование результирующего списка заключается в фильтрации и ранжировании результатов поиска. Под фильтрацией понимается отсев ссылок, которые нецелесообразно выдавать пользователю (например, проверяется наличие дубликатов). Ранжирование заключается в создании специального порядка представления результирующего списка (по количеству ключевых слов, сопутствующих слов и др.).

В России наиболее крупными и популярными поисковыми указателями являются: «Andex» (www.yandex.ru) «Рамблер» (www.rambler.ru) «Google» (www.google.ru) «Апорт2000» (www.aport.ru)

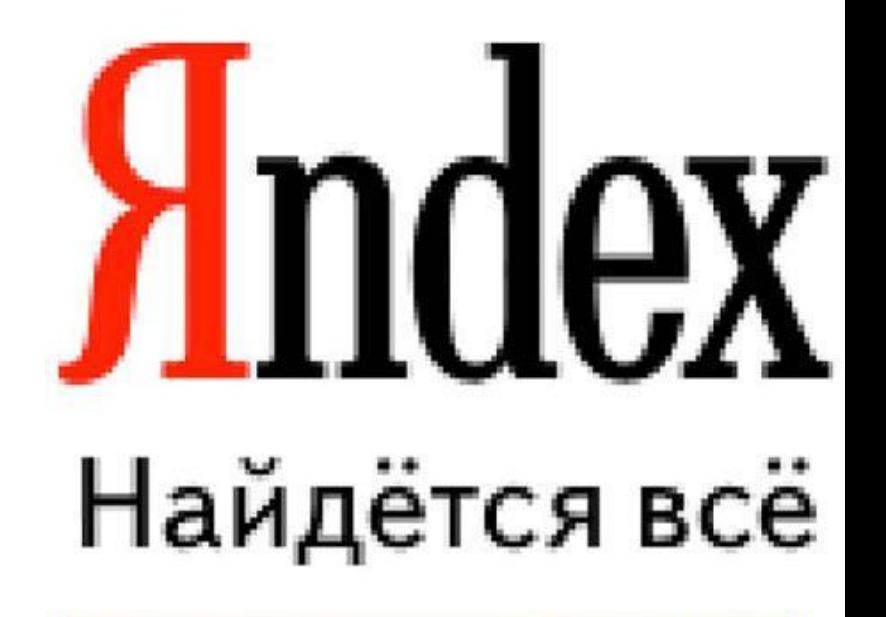

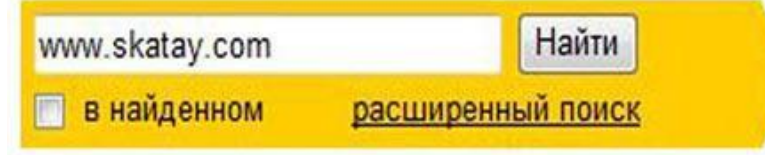

# Упражнение 1. Освоение элементарных приемов поиска информации в сети Интернет.

Цель упражнения: Изучение интерфейса, назначения и особенностей поисковых WWW-серверов. Разъяснение понятия «запрос», отличие запроса от вопроса.

Задание:

Найти, как называется самое большое пресноводное озеро в мире.

Порядок выполнения.

- Запустить обозреватель MS Internet Explorer.
- В адресной строке набрать адрес поискового WWW-сервера.
- Открыть новое окно браузера, выполнив последовательность команд в главном меню Файл - Создать - Окно или использовав сочетание **КЛАВИШ Ctrl+N.**
- ∣Повторить п.п. 2, 3 не менее четырех раз. В разные окна браузера загрузите главные страницы поисковых машин.
- Сравнить интерфейсы поисковых WWW-серверов.

#### Примечание.

Для оптимальной и быстрой работы с поисковыми системами существуют определенные правила написания запросов. Подробный перечень для конкретного поискового сервера можно, как правило, найти на самом сервере по ссылкам Помощь, Подсказка, Правила составления запроса и т.п.

С помощью справочных систем познакомьтесь с основными средствами простого и расширенного поиска.

**Организуйте поиск, заполните таблицу и прокомментируйте** результаты поиска:

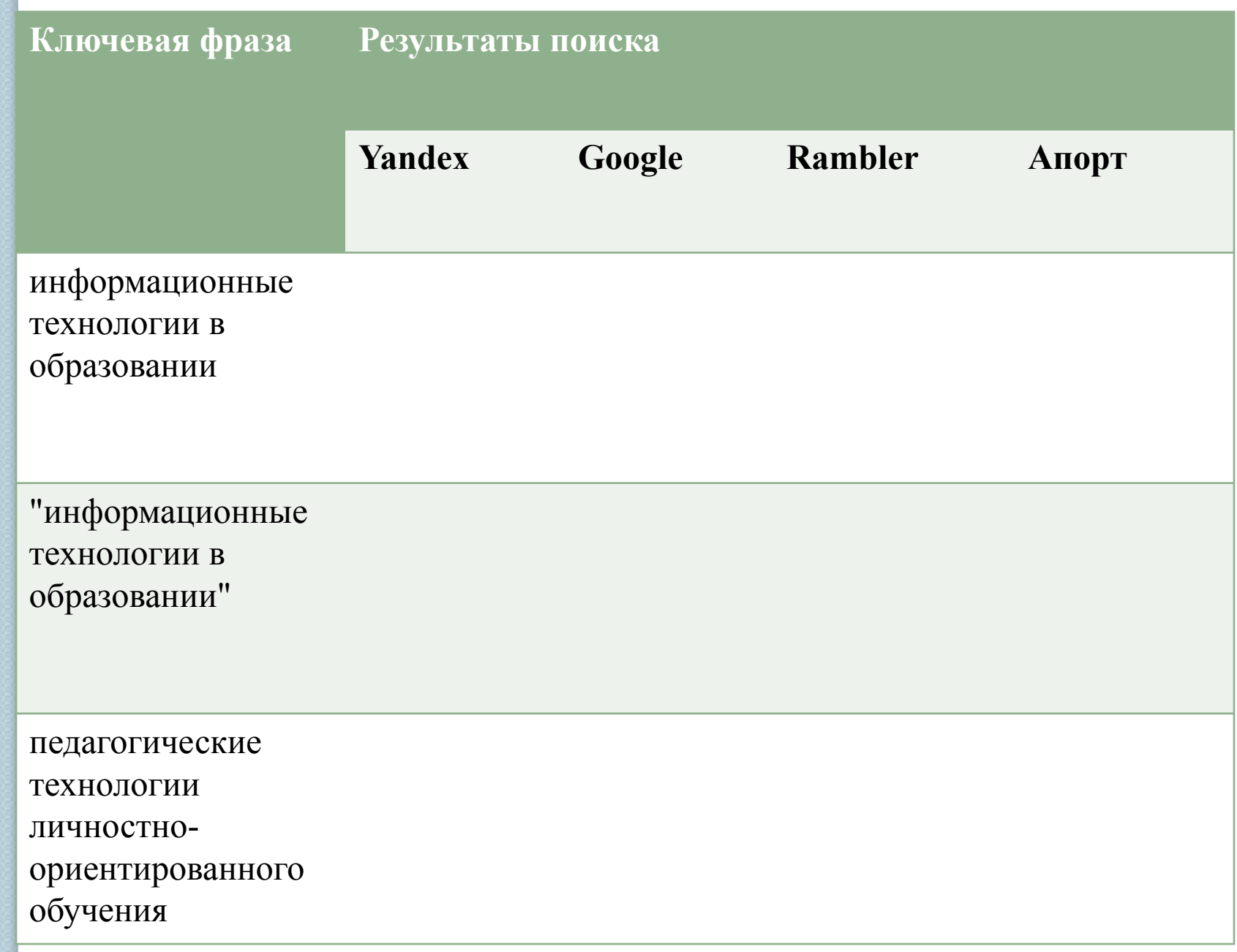

Дополните таблицу самостоятельно построенными запросами.

Познакомьтесь с избранными документами и оцените их релевантность (смысловое соответствие результатов поиска указанному запросу). Организуйте поиск интересующей Вас информации и внесите результаты в таблицу.

| Сравнить результаты поиска (только первые блоки) всех серверов и прокомментировать их.

Примечание. Для многократного дублирования одного и того же запроса (и «чистоты» эксперимента), необходимо воспользоваться буфером обмена Windows.

При анализе интерфейса поисковых WWW-серверов обратить внимание не только на окна запросов и кнопку Пуск (Старт, Начать, Искать, Go и т.д.), но и на ссылки о помощи (Помощь, Неlр, Как искать, Как сформировать запрос и т.д.).

⚫

## Упражнение 2. Поиск образовательных сайтов.

Цель упражнения: Освоение приёмов поиска информации через каталоги и применения средств простого поиска.

Задание:

Найти сайты физико-математических школ с помощью тематического поискового каталога.

Примечание:

Поскольку каждый поисковый ресурс, имея общие принципы построения, обладает своими особенностями, рассмотрим два возможных варианта поиска через каталоги.

Порядок выполнения.

В интерфейсе поисковой системы найти список тематических категорий и, продолжая погружаться в тему поиска, дойти до списка конкретных Web-страниц.

Если список страниц небольшой, выбрать среди них те ресурсы, которые лучше подходят для решения поставленной задачи. Если список ресурсов достаточно велик, необходимо в форме для поиска в строку ввода внести список ключевых, для уточнения поиска.

**| вариант.** Поиск в каталоге LIST.RU. Запустить обозреватель MS Internet Explorer. Ввести адрес http://www.list.ru в адресную строку обозревателя.

В списке категорий перейти последовательно по следующим ссылкам Образование - Наука - Школы -Физико-математические школы:

В результате мы получили список 20 физико-математических школ (Данные на II марта 2003 года. Ваши результаты могут быть несколько другими, поскольку информация в Интернет меняется очень быстро). Каждая строка списка – гипертекстовая ссылка, перейдя по которой, можно просмотреть заинтересовавший вас школьный сайт.

**2 вариант.** Поиск в каталоге WWW.RU.

Запустить обозреватель MS Internet Explorer.

Ввести адрес http://www.www.ru в адресную строку обозревателя.

В форме для поиска перейти на русскоязычную версию сайта: щёлкнуть по ссылке Русская версия.

В форме для поиска убрать флажок Искать в английской версии (поскольку мы хотим найти русскоязычную информацию), щёлкнув мышкой по галочке в соответствующем окошке (галочка должна исчезнуть).

В списке категорий перейти последовательно по следующим ссылкам (разделам) Наука и образование - Образовательные учреждения. В разделе Образовательные учреждения список категорий отсутствует. В данном разделе представлены 582 ссылки на сайты образовательных учреждений (Данные на II марта 2003 года. Ваши результаты могут отличаться, поскольку информация в Интернет меняется очень быстро). Для выбора среди них сайтов физико-математических школ (поскольку просмотреть все 582 ссылки просто невозможно) необходимо произвести уточнение поиска.

Для уточнения параметров поиска проделаем следующие действия:

ввести в строку на форме для поиска ключевые слова, разделяя их написание пробелом: школа физика математика;

в форме для поиска под строкой ввода ключевых слов поставить флажок Искать в текущем разделе и убрать флажок Искать в английской версии;

нажать кнопку Поиск для инициализации процесса поиска.

По нашему запросу поисковый каталог представил список из девяти ссылок на сайты физико-математических школ

По образцу, предложенному в задании 1, найти сайты школ по интересующему Вас профилю!

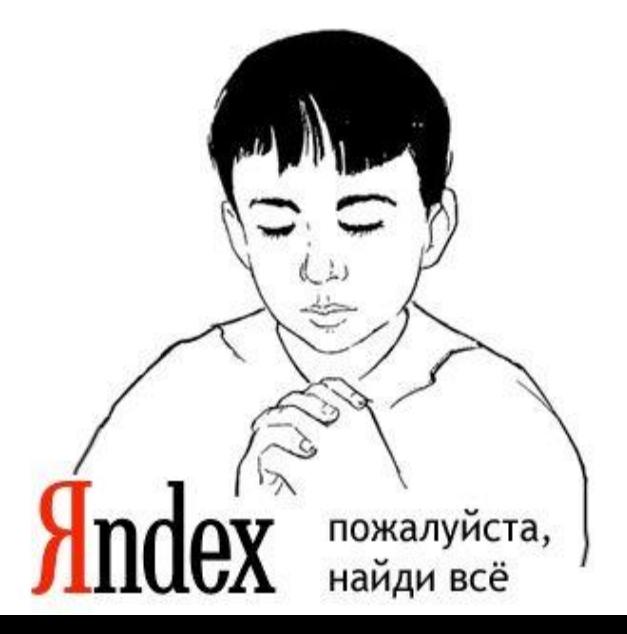

### Упражнение 3. Поиск нормативных документов.

Цель упражнения: Освоение приёмов поиска информации с помощью поисковой машины, изучение особенностей поиска нормативного документа.

Задание: Найти Положение Министерства образования Российской Федерации о порядке аттестации педагогических и руководящих работников муниципальных и образовательных учреждений.

Порядок выполнения

Примечание. Для проведения поиска документа воспользуемся, например, поисковой машиной Яndex.ru. В группу ключевых слов запроса необходимо включить значимые по смыслу слова и исключить стоп-слова (под значимыми понимают те слова, которые несут основную смысловую нагрузку документа; стоп-слова – слова не несущие смысловой нагрузки, например, предлоги, или слова, встречающиеся в каждом подобном документе). Словосочетания «Министерство образования РФ», «муниципальные и образовательные учреждения» можно отбросить, т. к. они встречаются в большинстве нормативных образовательных документов. Наш запрос будет выглядеть так: положение о порядке аттестации педагогических и руководящих работников.

Запустить обозреватель MS Internet Explorer.

В адресной строке набрать адрес поисковой системы http://www.yandex.ru и инициализировать процесс загрузки ресурса.

В строку поиска введите запрос: положение о порядке аттестации педагогических и руководящих работников.

**• Нажмите клавишу Enter или щёлкните мышью на кнопку** Найти. По данному запросу Andex выдал 1286 страниц Необходимый документ располагался первым по списку.

Открыть найденный документ.

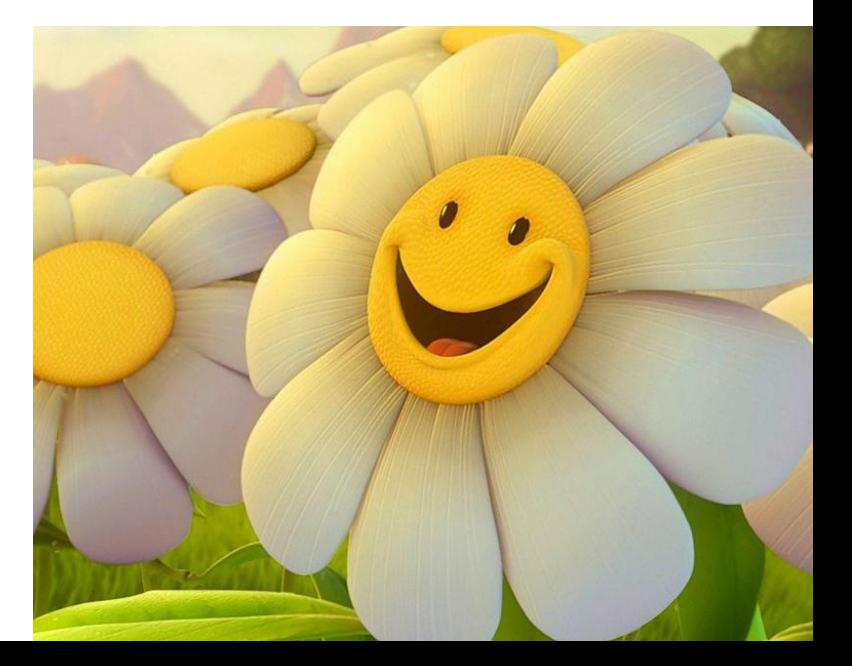

#### **Упражнение 4.** Поиск графической информации.

Цель упражнения: Освоение приёмов поиска графической информации с помощью поисковой машины, формирование группы ключевых слов и интерфейса поисковой системы для поиска изображений. Задание:

Подготовить иллюстрации к

докладу о методике

проведения уроков в школе.

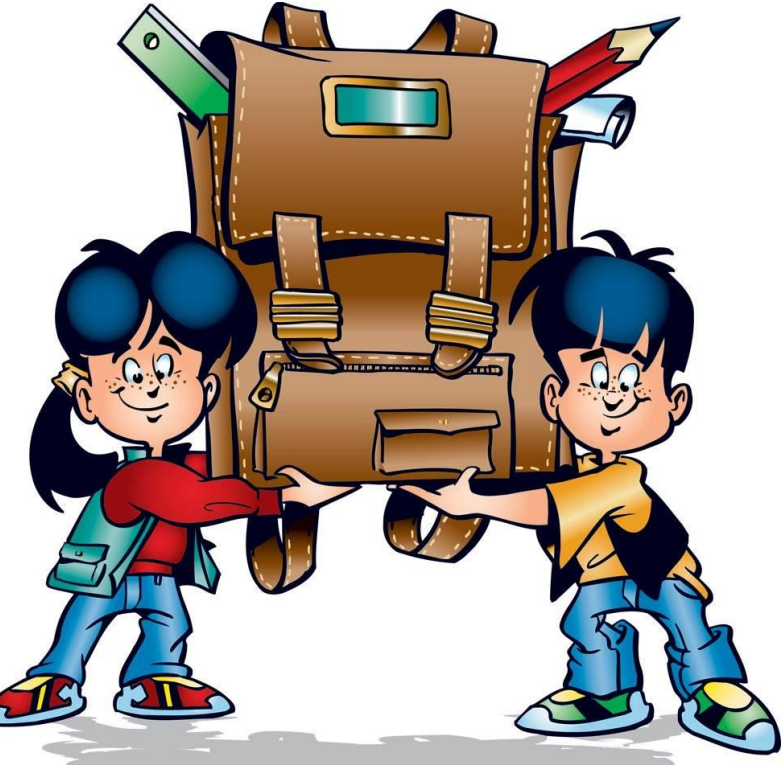

Порядок выполнения.

Запустить обозреватель MS Internet Explorer.

В адресной строке набрать адрес поисковой системы http://www.yandex.ru и инициализировать процесс загрузки ресурса.

В интерфейсе начальной страницы поисковой системы Яndex.ru найти форму для поиска и строку ввода запроса. Щелчком левой клавишей мыши по строке установить в ней курсор и напечатать: урок школа. Щелчком левой клавиши мыши в соответствующем окошке поставить флажок Картинки.

- Инициализировать процесс поиска в поисковой сиситеме, нажав на кнопку Найти.
- Просмотреть результаты поиска и найти среди них наиболее подходящие (релевантные) вашему запросу. По нашему запросу поисковой системой Яndex.ru было представлено 167 картинок
- Для просмотра увеличенного изображения необходимо щелкнуть левой кнопкой мыши по картинке. Для запуска интернет-ресурса, на котором располагается данное изображение, щёлкнуть левой кнопкой мыши по ссылке с его адресом под картинкой. Точно так же можно загрузить другие картинки с сервера (их количество представлено в скобках).

# Упражнение 5. Поиск адресов электронной почты.

Цель упражнения: Освоение приёмов поиска адресов электронной почты, используя специальные службы поиска людей в Интернет.

Задание:

Найти электронный адрес Иванова Владимира, если мы знаем, что его логин (псевдоним, имя пользователя) совпадает с его фамилией (ivanov).

Порядок выполнения:

Запустить обозреватель MS Internet Explorer.

В адресной строке набрать адрес поисковой службы Электронная Россия http://www.eros.dubna.ru и инициализировать процесс загрузки ресурса.

В интерфейсе поисковой системы найти форму для поиска и ввести в строку Имя - Фамилия: Иванов, а в поле Пользователь предполагаемый логин: ivanov.

Инициализировать процесс поиска в поисковой системе, нажав на кнопку Поиск.

Просмотреть результаты поиска и выбрать среди них искомый адрес.

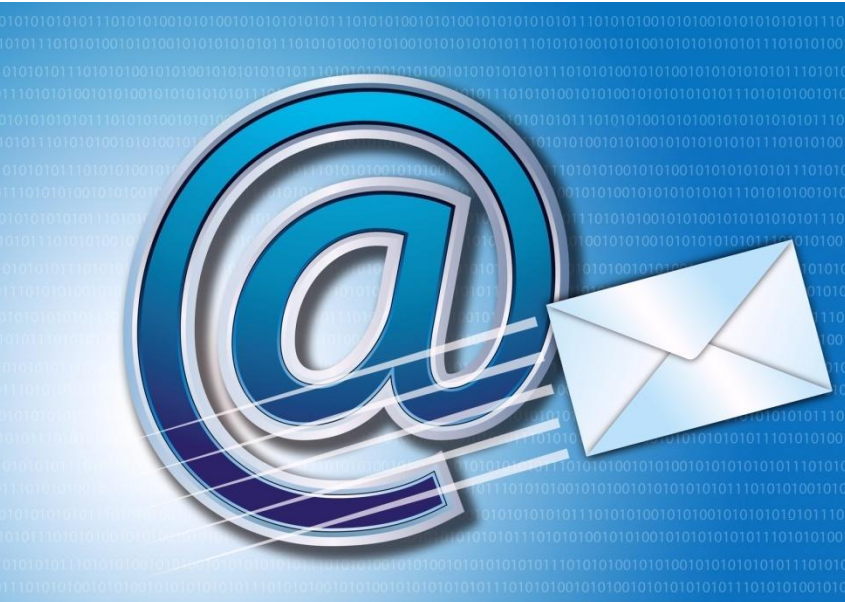

#### Упражнение 6. Поиск в сети Интернет сведений о людях (на примере адреса).

#### Цель упражнения:

Знакомство со справочниками в Интернет. Изучение возможностей поиска людей в Интернет.

Задание: Найти адрес Никифоровой Натальи Александровны, проживающей в городе Самаре.

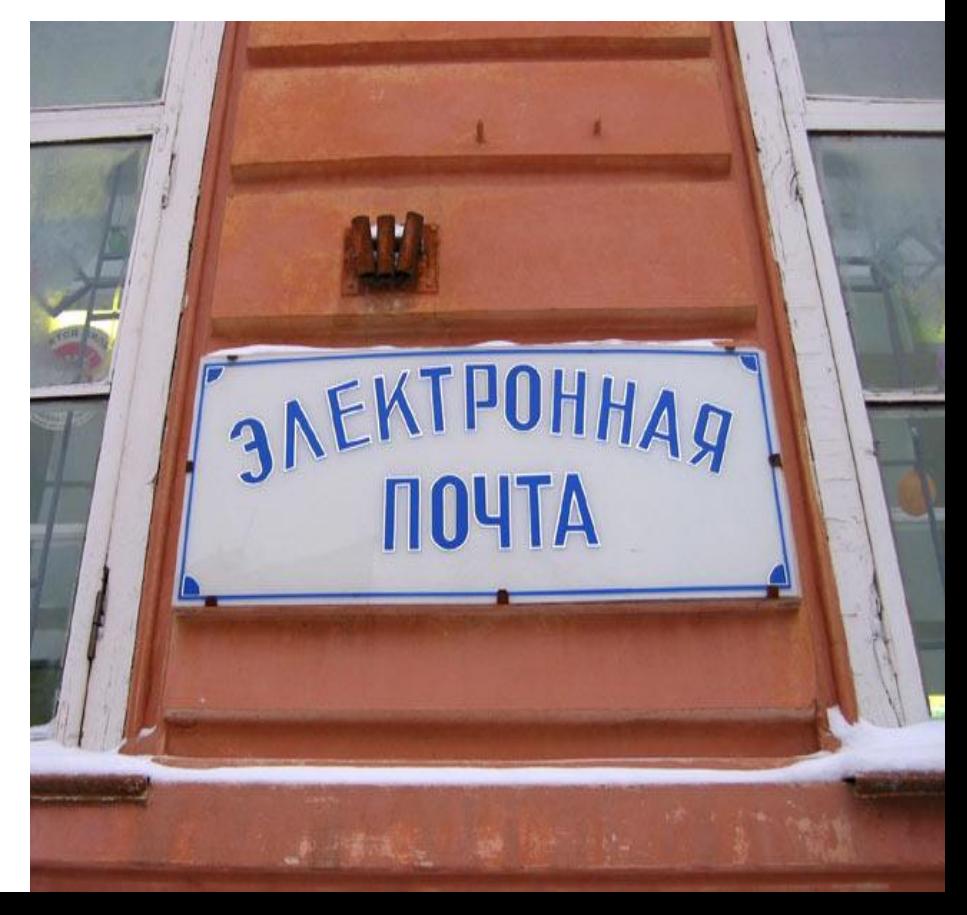

Порядок выполнения.

Запустить обозреватель MS Internet Explorer. В адресной строке набрать адрес Самарской информационной сети http://www.bonus.ru и инициализировать процесс загрузки ресурса. В интерфейсе поисковой системы найти рубрикатор и перейти в раздел Телефонные справочники (по умолчанию открывается справочник по жителям Самары и области). Изучите инструкцию и введите в соответствующие окошки имя, фамилию и отчество человека, адрес которого необходимо найти (Никифорова Наталья Александровна). Выбрать из выпадающего списка Регион нужное название города или региона Самара. Инициализировать процесс поиска в поисковой системе, нажав на кнопку Искать.

Просмотреть результаты поиска и выбрать среди них искомый адрес.

### Упражнение 6. Поиск литературных произведений в сети Интернет.

Цель упражнения: Освоение приёмов поиска и скачивания файлов через WWW.

Задание:

Найти и сохранить на локальном диске один из рассказов Ивана Безродного.

Порядок выполнения:

- Запустить обозреватель MS Internet Explorer.
- В адресной строке набрать адрес архива файлов Курчатовского института http://www.kiarchive.ru и инициализировать процесс загрузки ресурса.
- По рубрикатору перейти в раздел Электронная библиотека. В разделе открыть папку Arkanar. В папке выбрать раздел Творчество Ивана Безродного. Просмотреть названия представленных работ и выбрать подходящую.
	- |Щёлкнуть мышью по ссылке с названием архивного файла (heaven.zip, Рай на земле). В появившемся окне Загрузка файла нажать кнопку Открыть.
- В окне архиватора, открывшемся после загрузки файла, вы можете увидеть название файла. Разверните файл для прочтения двойным щелчком мыши по его названию. Просмотреть файл и при необходимости сохранить на локальном диске, выполнив команду Файл - Сохранить как. В окне сохранения не забудьте выбрать имя папки, в которую следует поместить файл.